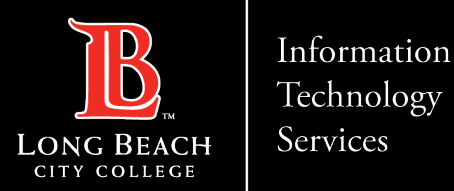

# Signing into New LBCC Phones (OC AudioCodes)

Here is a guide to signing into the new OC AudioCodes phones that have replaced the Polycom phones.

- 1. Navigate to Microsoft sign-in page on computer
- 2. Enter unique passcode
- 3. Select or enter your LBCC [employeeID@lbcc.edu](mailto:employeeID@lbcc.edu)
- 4. Click Continue.

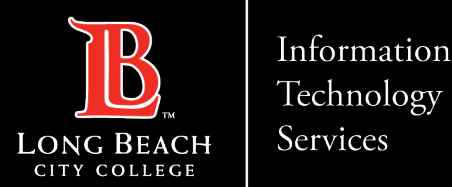

## Navigate to Microsoft sign-in page on computer

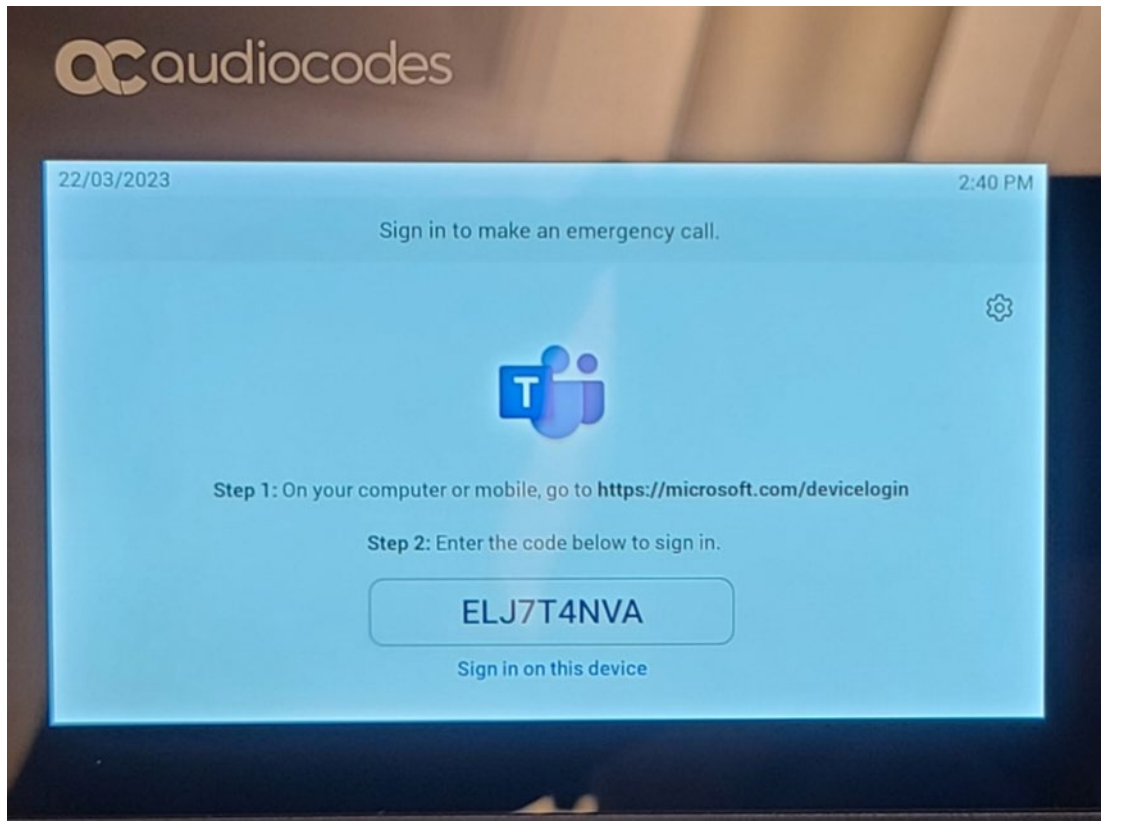

On the physical phone locate Microsoft sign-in web address and put into the preferred browser address bar on your computer.

**Make a note of the unique passcode displayed.**

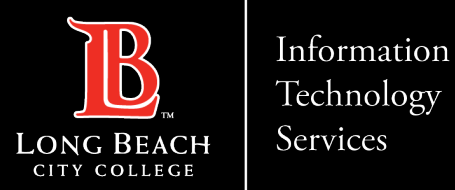

### Enter unique passcode

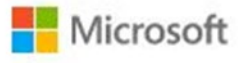

Enter code

Enter the code displayed on your app or device.

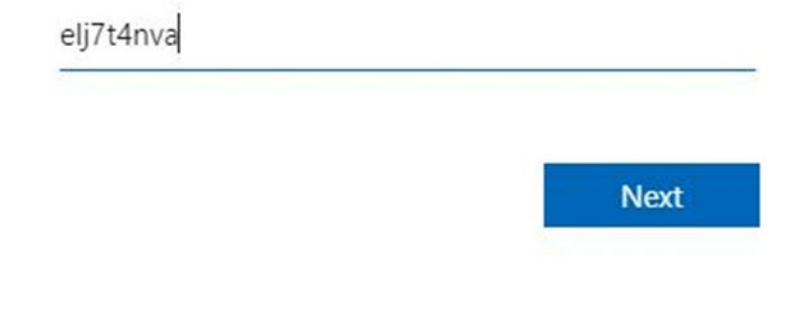

Enter unique passcode displayed under Step 2 on the physical phone display.

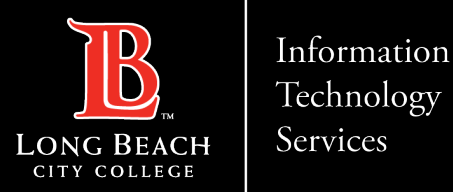

## Select or enter your LBCC employeeID@lbcc.edu

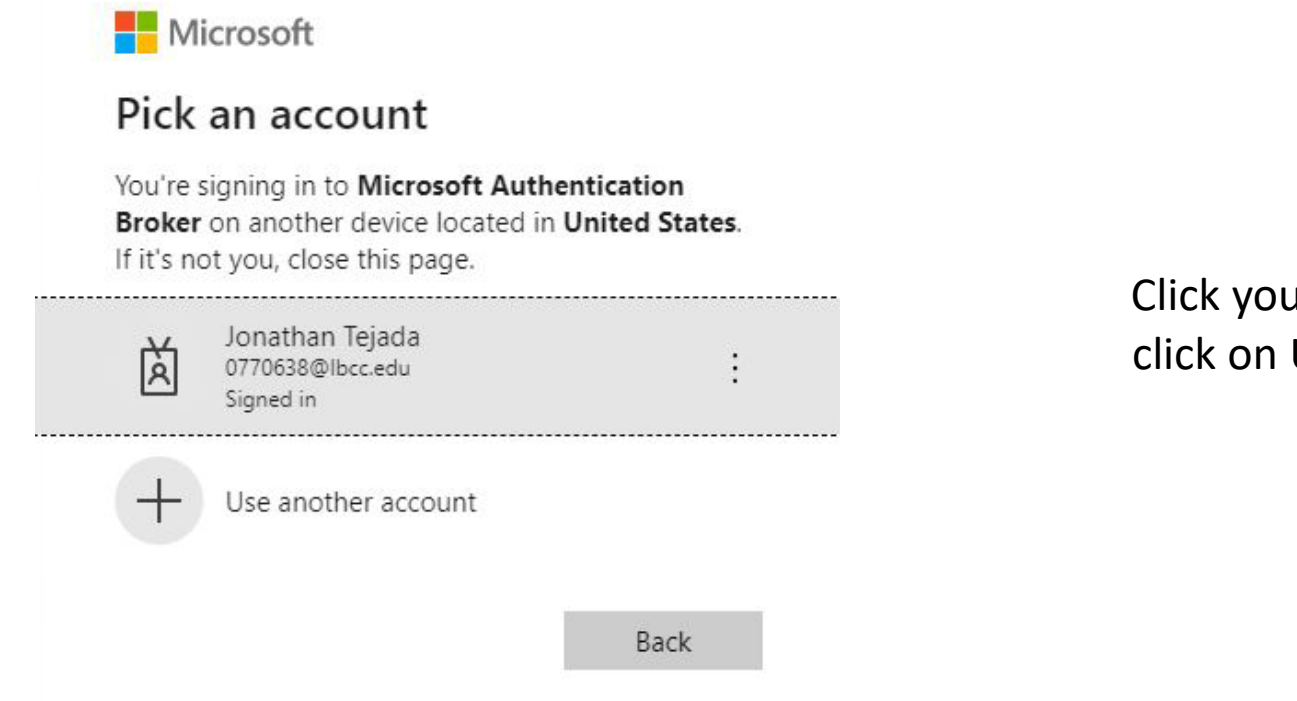

Click your *LBCC account* if it appears or Use another account to setup

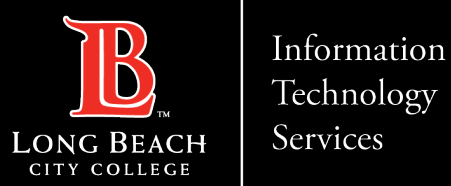

# Click Continue

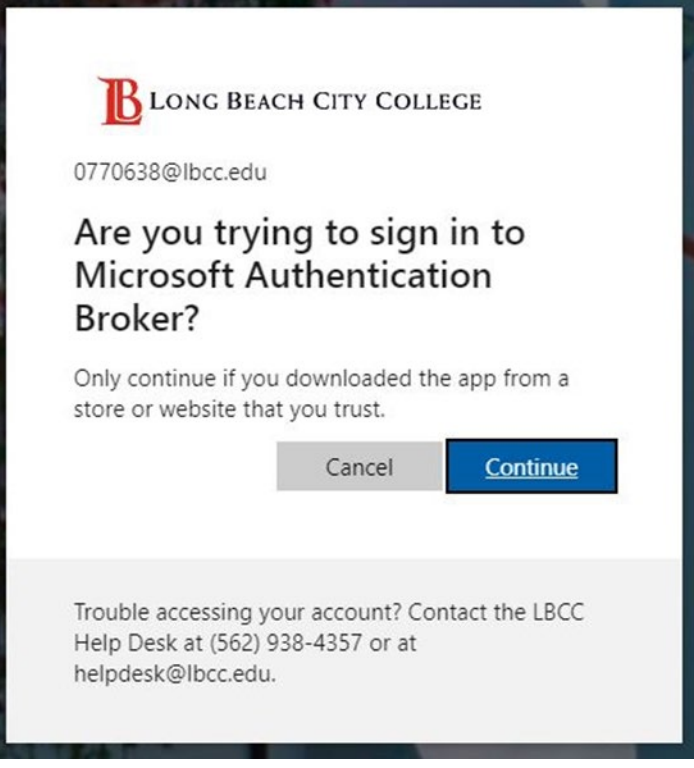

Click on **"Continue"** button. The next screen should prompt you to close the window.

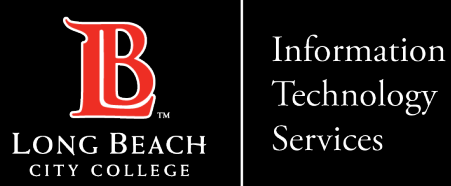

## OC AudioCodes phone home screen

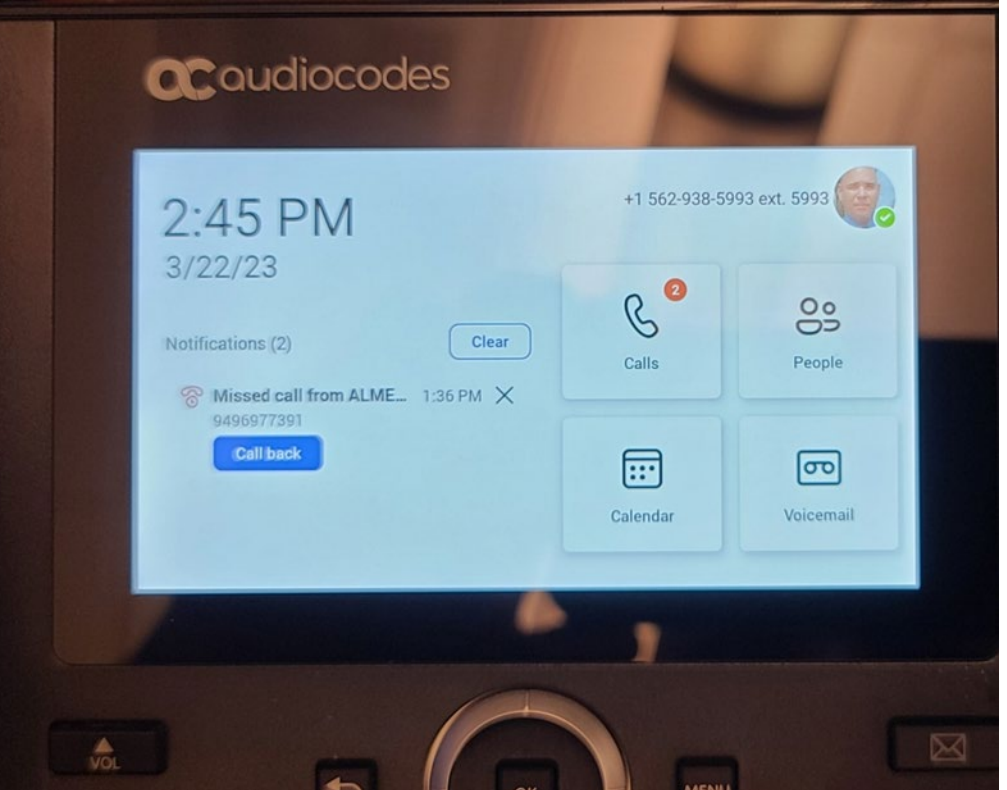

You should now be signed into your OC AudioCodes phone.